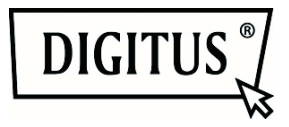

# **DIGITUS® Plug&View IP camera's**

**Snelle Installatiehandleiding** 

## *Leveringsomvang*

- 1 X Plug&View IP camera
- 1 X voeding met kabel
- 1 X Ethernetkabel
- 1 X Snelle Installatiehandleiding
- 1 X CD met hulpmiddelen
- 1 X afneembare antenne

Optioneel: 1 X Plafond/Muurmontage 1 X Montagekit

*Hartelijk bedankt voor het aanschaffen van deze Plug&View IP-camera, snel en eenvoudig in bedrijf te stellen zonder ingewikkelde netwerkinstellingen.* 

# **1 Voorbereiding**

Er moeten enkele voorbereidingen worden getroffen voordat u uw IP-camera kunt gebruiken.

## *Antenne aansluiten*

Steek de draadloze antenne in de ingang en draai de bevestigingsbouten vast.

## *Voeding aansluiten*

Steek de kabel van de meegeleverde voeding in de Voedingsingang van de camera.

### *Camera op de router aansluiten (bij. AVM Fritz!Box, Telekom Speedport, enz.)*

Sluit het ene einde van de meegeleverde netwerkkabel in de LAN-poort van de camera. Sluit het andere einde van de netwerkkabel aan op een van de ingangen gemarkeerd als 'LAN' op de achterzijde van uw router. Sommige routers hebben slechts één LAN-ingang, andere hebben meerdere aansluitingen. Uw router moet een werkende Internetverbinding hebben.

## *De SD-kaart aansluiten*

De Plug&View IP camera's ondersteunen MicroSD-kaarten met tot op 32GB geheugencapaciteit, aan te schaffen bij uw plaatselijke dealers. De foto's en video's opgenomen met uw IP-camera worden vervolgens op deze kaart opgeslagen.

Als uw camera een externe poort heeft en niet is voorzien van een bestaand intern geheugen, steek dan uw MicroSD-kaart in de corresponderende gleuf totdat het stevig vast klikt.

# **2 Het Plug&View Gebruikersaccount instellen**

U dient uw camera te registreren in een Plug&View gebruikersaccount, zodat u uw Plug&View camera kunt gebruiken en het te allen tijde een videobeeld heeft. Instelling en beheer kunnen beide vanuit uw Smartphone/tablet, maar ook via een PC worden geregeld.

## **2.1 Een gebruikersaccount creëren met uw Smartphone/tablet**

Als u een Apple® iOS apparaat gebruikt, kunt u onze "DIGITUS® Plug&View"-App in de Apple App Store vinden. Voor Smartphones en tablets die op Google Android OS werken, kunt u onze "DIGITUS® Plug&View"-App in de Google™ Play Store vinden.

Voer "Digitus" of "DIGITUS Plug&View" in het Zoekveld van de betreffende App Store in.

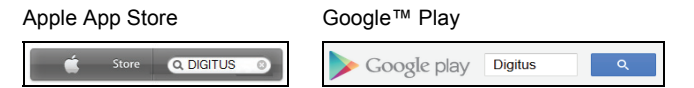

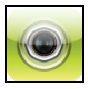

De "DIGITUS<sup>®</sup> Plug&View"-App zal in de Zoekresultaten met dit symbooltie gemarkeerd staan.

Installeer de app vervolgens op uw mobiele apparaat.

Start de app op uw Tablet of Smartphone. U hebt 2 opties om uw account te creëren:

- 1. Als u al een Google account bezit, dan kunt u uw Google account gebruiken om uw Plug&View App te gebruiken, of
- 2. u kunt een nieuw Plug&View account direct creëren met een individuele gebruikersnaam en een wachtwoord.

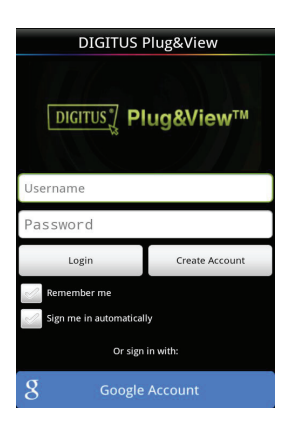

#### *1. Aanmelden met een Google Account*

Klik op "Google account". Gebruik vervolgens uw Google Mailadres en wachtwoord om aan te melden.

Of

#### *2. Een nieuw account creëren met Plug&View*

Klik op "Create Account". Kies op de volgende pagina a.u.b. een gebruikersnaam en wachtwoord, en bevestig uw e-mailadres.

Druk vervolgens op "Apply" om uw Plug&View Account te creëren. U zult hierna een e-mail ontvangen met instructies voor het ontgrendelen van uw account. Meld vervolgens aan op de App via "Login" met uw gebruikersnaam en wachtwoord. U kunt uw camera nu toevoegen aan het account (ga verder naar onderwerp 3).

## **2.2 Een gebruikersaccount creëren met uw PC**

Bezoek a.u.b. de website http://plug-view.com/. Rechtsklik vervolgens op "Login | My camera administration".

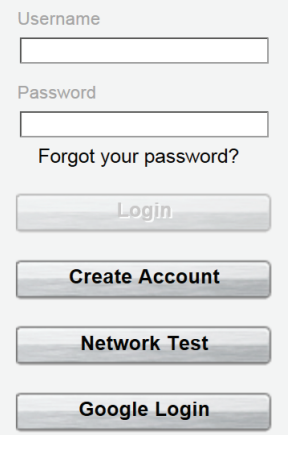

#### *1. Aanmelden met Google Account*

Klik op "Google Login". Gebruik vervolgens uw Google Mailadres en wachtwoord om aan te melden.

Of

#### *2. Een nieuw account creëren met Plug&View*

Klik op "Create Account". Vul a.u.b.

op de volgende pagina alle informatie

in en bevestig uw gegevens met "Apply". U zult hierna een e-mail ontvangen met instructies voor het

ontgrendelen van uw account.

U kunt vervolgens op de aanmeldpagina aanmelden met uw gebruikergegevens en uw camera toevoegen.

## **<u>Uw Plug&view IP camera toevoegen</u>**

## **3.1 Met een Smartphone/tablet**

Selecteer in het Plug&View App menu de optie "Add Camera", om uw camera te registreren. Dit kan eenvoudig worden gedaan door de QR-code met uw smartphone/tablet te scannen of d.m.v. handmatige invoer van de activeringgegevens.

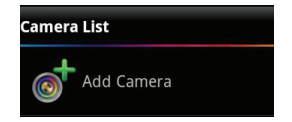

De volgende apparaten zijn geschikt voor het scannen van de QR-code: Apple iPhone<sup>®</sup>, Apple iPad<sup>®</sup>, Android-Smartphone, Android-tablet (met geïntegreerde achtercamera).

Het MAC-adres, de activeringscode en de QR-code zijn te vinden op de laatste pagina van deze handleiding.

*Opmerking:* De Android versie van het mobiele apparaat dient minstens 2.3.5 of hoger te zijn.

U zult worden geïnformeerd dat uw camera via een netwerkkabel op uw router moet worden aangesloten.

#### *De camera toevoegen door de QR-Codes te scannen*

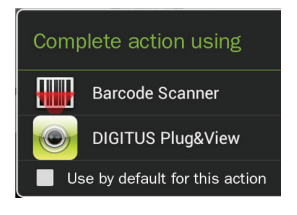

Selecteer op de volgende pagina a.u.b. de optie "Scan QR Code". De QR-code scanfunctie van uw mobiele apparaat wordt geactiveerd.

Als er al één of meerdere apps voor het scannen van QR-codes zijn geïnstalleerd op uw apparaat, dan verschijnt er een selectie.

Klik op "DIGITUS<sup>®</sup> Plug&View", om de DIGITUS<sup>®</sup> App de code te laten scannen.

Android apparaten tonen een rooster op de display. Beweeg de camera heen-en-weer totdat de QR-code in het rooster past.

Apple<sup>®</sup> iOS apparaten tonen geen rooster. Om een QR-Code met een Apple® iOS apparaat te scannen, dient u het apparaat enkele keren heen-en-weer te bewegen totdat het de code herkent.

#### *De camera toevoegen d.m.v. handmatige invoer van het MAC-adres en de activeringscode*

Het MAC-adres en de activeringscode zijn te vinden op de laatste pagina van deze handleiding. Selecteer "add camera" in de Plug& View App en voer a.u.b. de combinatie na cijfers en letters in, te vinden onder "MAC". Voer vervolgens uw activeringscode in en klik op "Apply".

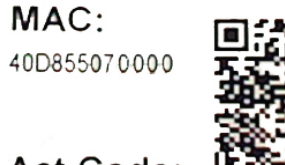

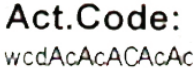

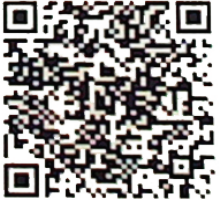

Nadat de camera is toegevoegd, controleer a.u.b. in de cameralijst van de app of uw camera inderdaad met een kleine voorbeschouwing wordt weergegeven.

## **3.2 De camera toevoegen aan de PC via de Browser**

U zult na de eerste aanmelding op http://www.plug-view.com uw camerabeheer op automatisch naar de registratiepagina voor het MAC-adres en de activeringscode worden gebracht.

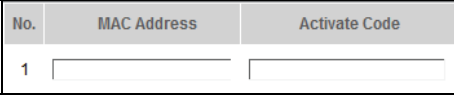

Als er een melding verschijnt om u te vertellen dat de pagina Java gebruikt, klik a.u.b. op "Details" en volg de instructies op het volgende scherm om Java op uw computer te installeren. Dit is een voorwaarde voor het gebruik van de videofuncties van de website. Ververs de pagina nadat Java correct is geïnstalleerd.

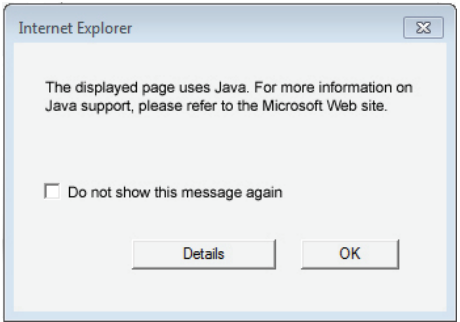

Mochten de beveiliginginstellingen van uw PC **een waarschuwing geven na de installatie van Java** , ga dan akkoord met het starten van Java door op OK te klikken.

Er kan ook eventueel een melding van de **Windows Firewall**, verschijnen, autoriseer Java in dit geval ook voor communicatie met het Internet. Voor de multimedia- en beheerfuncties, moet het OCXcomponent in Internet Explorer en de VLC Mediaspeler in Firefox en Chrome zijn geïnstalleerd. Een corresponderende downloadlink zal in de gebruikersinterface verschijnen als dit niet is geïnstalleerd.

Het MAC-adres en de activeringscode zijn te vinden op de laatste pagina van deze handleiding. Vul beide corresponderende velden in en klik op "Apply".

Nadat de camera correct aan de cameralijst is toegevoegd, controleer a.u.b. of uw camera met een kleine voorbeschouwing wordt weergegeven.

#### **Als u van plan bent uw Plug&View camera te blijven gebruiken met een netwerkkabel, dan is de instelling nu voltooid.**

Als u echter van plan bent de draadloze variant in de WLAN te gebruiken voor de grootst mogelijke flexibiliteit in de gekozen locatie, lees dan a.u.b. nog even verder.

# **4 WLAN instellen**

De instelling van de draadloze (WLAN) verbinding tussen de IPcamera en de WLAN-Router/het Toegangspunt wordt op de PC uitgevoerd via de browser

Meld na een geslaagde installatie van uw camera aan op de website "http://www.plug-view.com". Klik a.u.b. op "Login | My camera administration".

Gebruik uw Plug&View gebruikersnaam of selecteer de Google-Login. Als u niet bent aangemeld op uw Google account, zult u automatisch naar de Google aanmeldpagina worden gebracht.

U zult de overzichtpagina van de camera zien nadat u uw aanmeldgegevens hebt ingevoerd. Controleer hier a.u.b. of uw camera met een kleine voorbeschouwing wordt weergegeven.

U zult rechtsboven het camerabeeld enkele icoontjes zien. Klik op het icoontje "Settings " om de gebruikersinterface van de camera te openen.

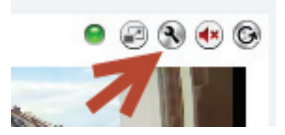

Meld aan in het volgende aanmeldvenster met de gebruikersnaam "admin" en het wachtwoord "admin". Als u de optie "Autologin" selecteert, zult u automatisch worden aangemeld de volgende keer dat u het configuratiemenu opent. Klik op "Login".

Klik in de gebruikersinterface van de camera op WIFI om de draadloosinstellingen te configureren.

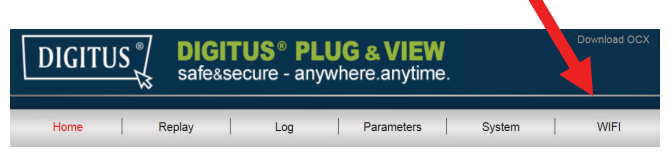

Een zoekvenster verschijnt waarin de beschikbare draadloze netwerken in uw omgeving staan weergegeven. Selecteer a.u.b. de identificatie (SSID) van uw netwerk en bevestig met "OK".

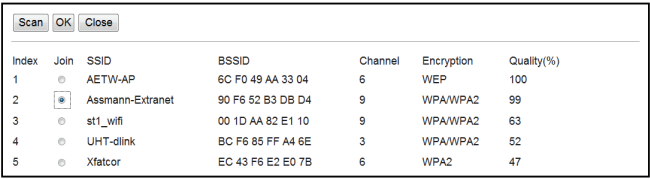

Voer in het volgende venster het WLAN-wachtwoord (wachtwoord) in en bevestig met "OK".

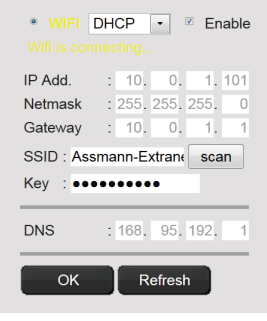

Zorg er a.u.b. voor dat uw router werkt als een DHCP-server. Dit is de standaard fabrieksinstelling in vrijwel alle routers. Dit zal een verbinding tot stand brengen met uw draadloze LAN. De melding "Wifi connection is made" knippert in GEEL. Zodra de verbinding succesvol tot stand is gebracht, zal u hierover in een melding worden geïnformeerd die in een afzonderlijk venster wordt weergegeven. De display verandert vervolgens in " WI-FI connection".

#### **U kunt de netwerkkabel van de camera nu verwijderen en het browservenster sluiten.**

Gefeliciteerd. U hebt zojuist uw Plug&view IP-camera instelling voltooid. U hebt nu op elk gewenst moment toegang tot uw IP-camera via uw Smartphone, tablet PC of een browser.

#### **Handelsmerken**

DIGITUS is een geregistreerd handelsmerk van ASSMANN Electronic GmbH.

Apple, Apple App Store zijn geregistreerde handelsmerken van Apple Inc.

Android, Google, Google play zijn geregistreerde handelsmerken van Google Inc.

AVM Fritz!Box is een geregistreerd handselsmerk van AVM Computersysteme Vertriebs GMBH

Telekom Speedport is een geregistreerd handselsmerk van Deutsche Telekom AG.

#### **Opmerking:**

Alle handelsmerken die hier niet zijn genoemd zijn het eigendom van hun betreffende eigenaren.

Handelsmerken of handelsnamen genoemd in deze handleiding worden gebruikt om de gebruiksstappen te beschrijven, dit betekent niet dat ze vrij beschikbaar zijn. Ze zijn in elk geval het eigendom van de betreffende rechtenhouder.

ASSMANN Electronic GmbH verklaart hierbij dat de IP-camera's, type Plug&View, voldoen aan de vereisten en voorwaarden van de Richtlijn 1999/5/EC. De volledige Verklaring van Conformiteit is te vinden op http://www.digitus.info.